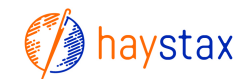

# Haystax Map Layer Tips

# **Map Layers**

You may come across Maps that include interesting map layers that would be helpful to include in Haystax, such as the following one:

Arlington, VA - Snow Priority Streets and Trails

https://arlgis.maps.arcgis.com/apps/PublicInformation/index.html?appid=217dfb1423b54b21a8850913 05a03679

That URL is an actual Map user interface and cannot be directly added to Haystax. You can however sometimes inspect the network traffic when the Map user interface loads to try to detect specific backend map layers that can be added to Haystax.

- 1. In Firefox, go to Tools -> Web Developer -> Toggle tools to activate the dev toolbar at the bottom.
- 2. Select the "Network" tab and reload the page.
- 3. Rows will fill in in the Network tab. Look for any rows that include "query?=". These are typically backend map layer queries. Click on one these rows and look at the "Headers" information on the right. The "Request URL" will contain the backend map layer. Copy the beginning of the Request URL value (up to and including the /Mapserver part) and load that URL in your browser.
	- a. Example from below screenshot: https://gis.arlingtonva.us/arlgis/rest/services/public/Bike\_Routes/MapServer

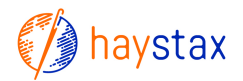

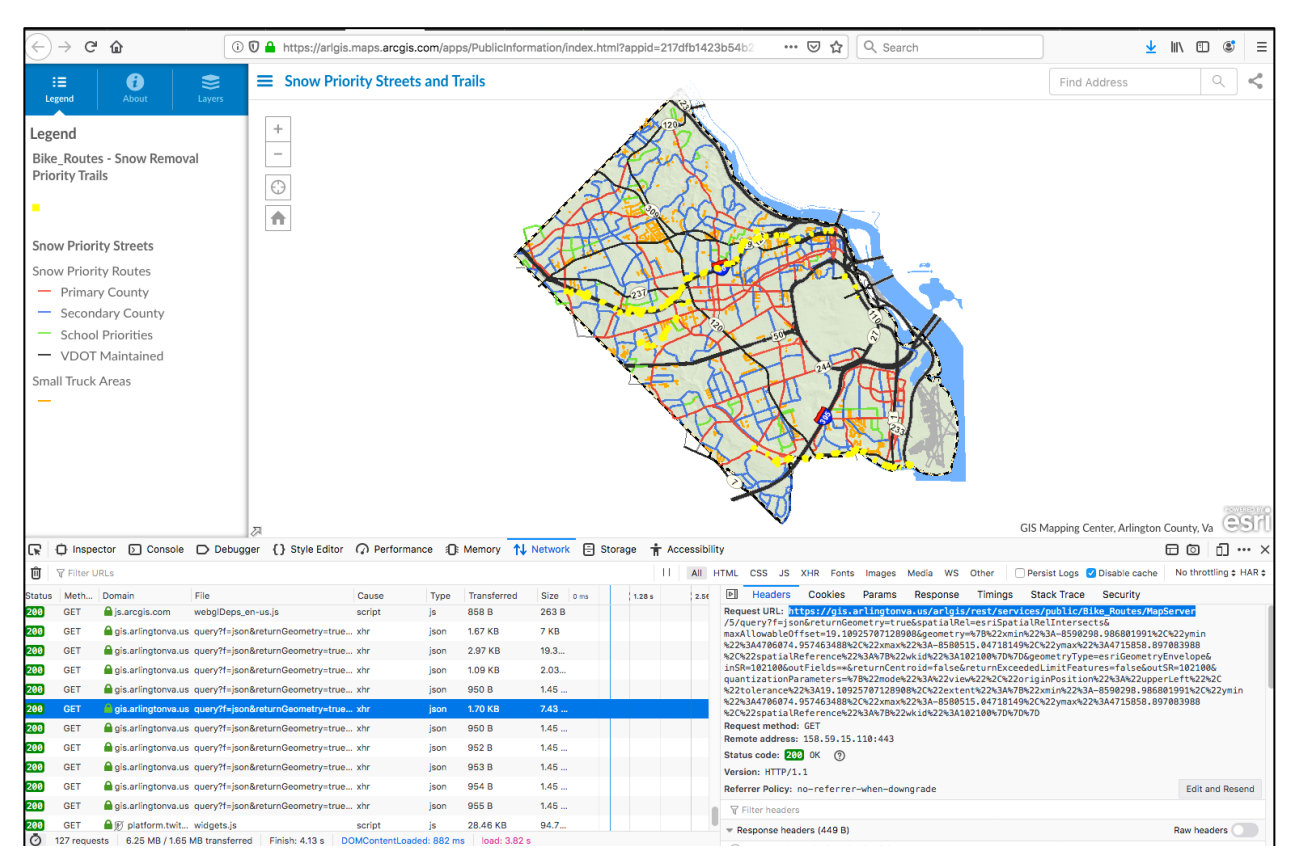

You will see the ArcGIS REST Services Directory containing the map service and its data layers. These are raw map services and data layers that can be added to Haystax.

https://gis.arlingtonva.us/arlgis/rest/services/public/Bike\_Routes/MapServer

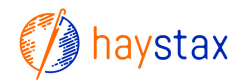

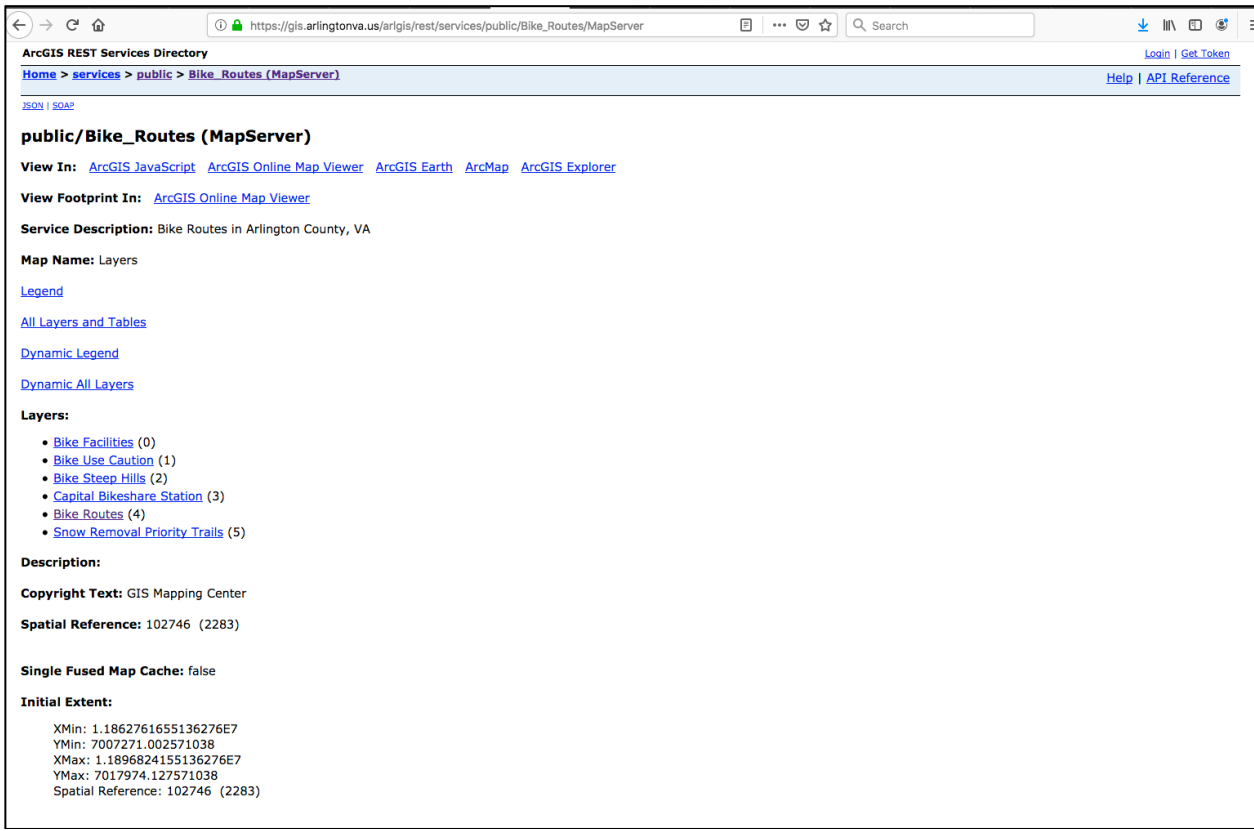

Now, you can pick & choose specific map layers and add them to Haystax as an ESRI Map Service or ESRI Feature Service.

You can also truncate the URL to the main /public directory (to see all available Map Services): https://gis.arlingtonva.us/arlgis/rest/services/public

### **How to decide whether to use an ESRI Map Service or ESRI Feature Service map layer type in Haystax:**

#### ESRI Map Service

- Good for displaying line or polygon based data as overlays
- Can bundle together multiple source map layers into single Haystax layer
- What you see is what you get (it uses the colors and symbology as defined by the ESRI server; you cannot modify the colors or symbology)

#### Example ESRI Map Service:

- Name: Arlington Bike Routes
- URL: https://gis.arlingtonva.us/arlgis/rest/services/public/Bike\_Routes/MapServer
- Opacity: 100%
- Layers: 4
- Token: (blank)
- Permissions: Tenant

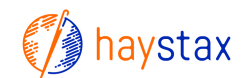

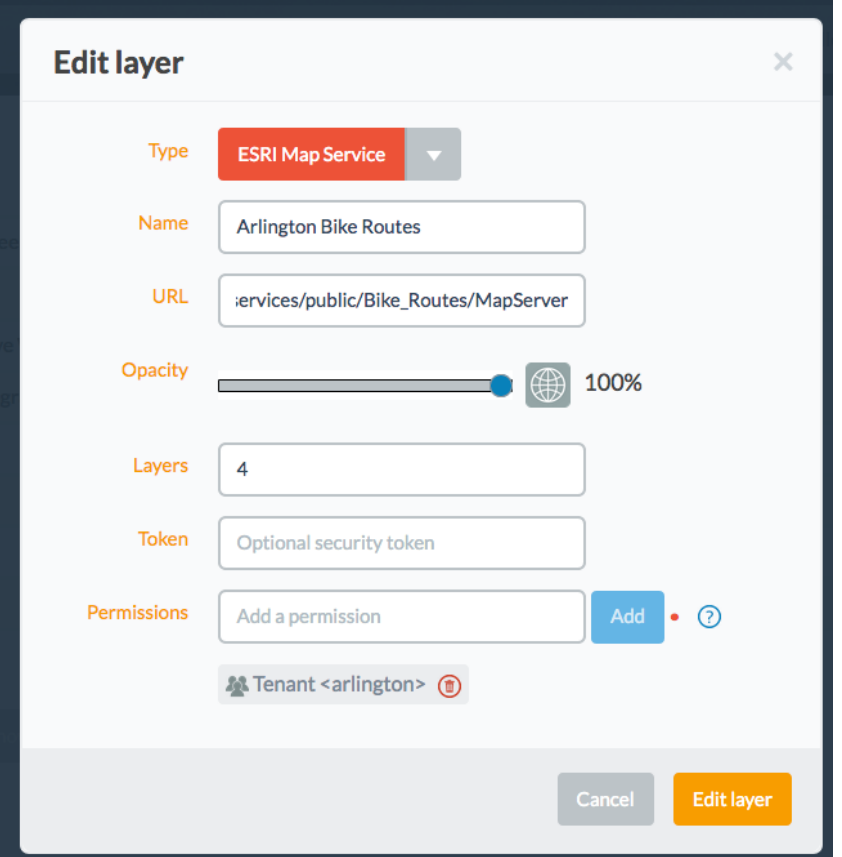

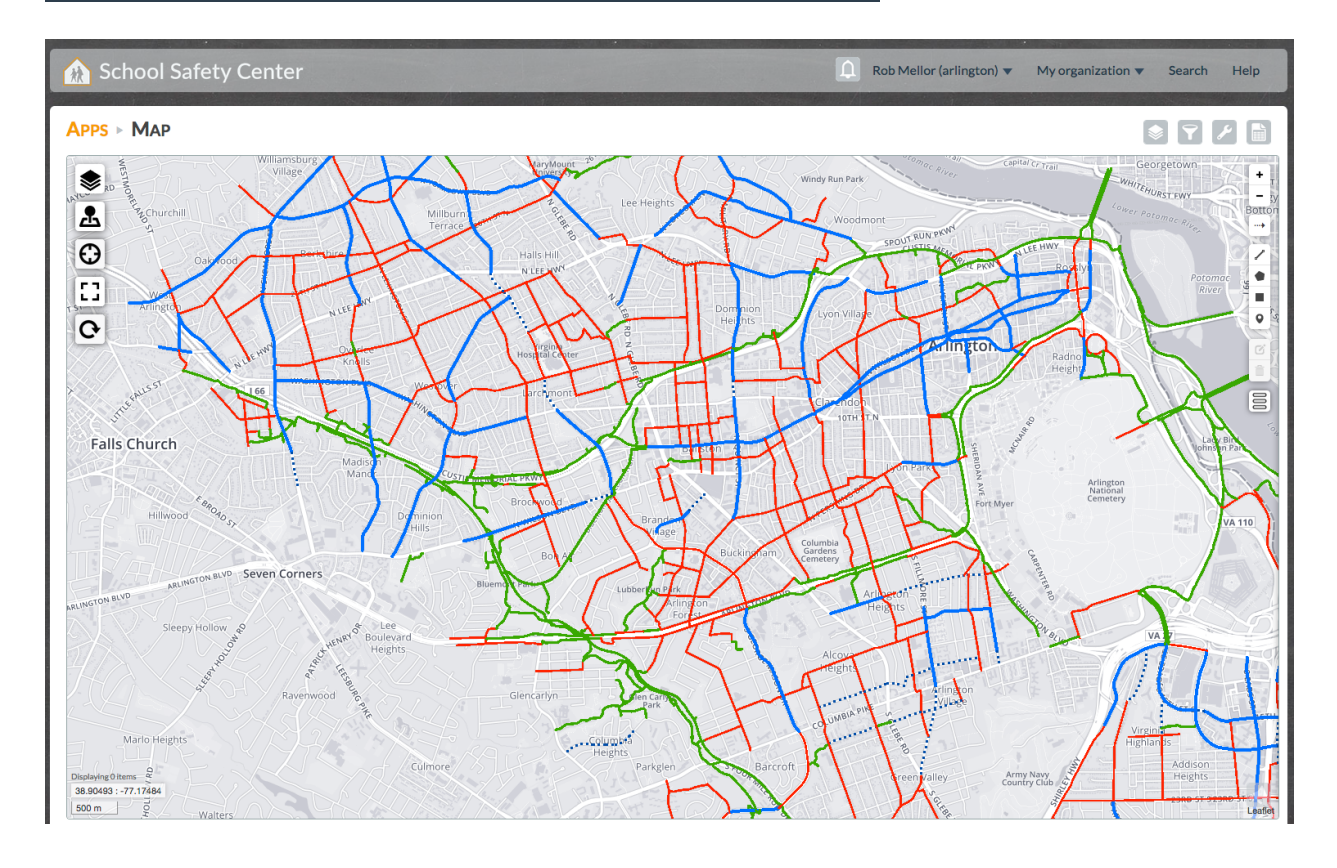

**Proprietary and Confidential ©Haystax Technology www.haystax.com**

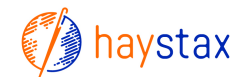

## ESRI Feature Service

- Good for point-based data that may contain information you want users to click into to see
- Can control the icon that gets used (simply paste in a web link to a PNG file)
- Can control the information presented in each item's pop-up and it can include actual values from the source data record
- Good example is a camera layer that incorporates publicly available traffic camera URLs into the pop-ups

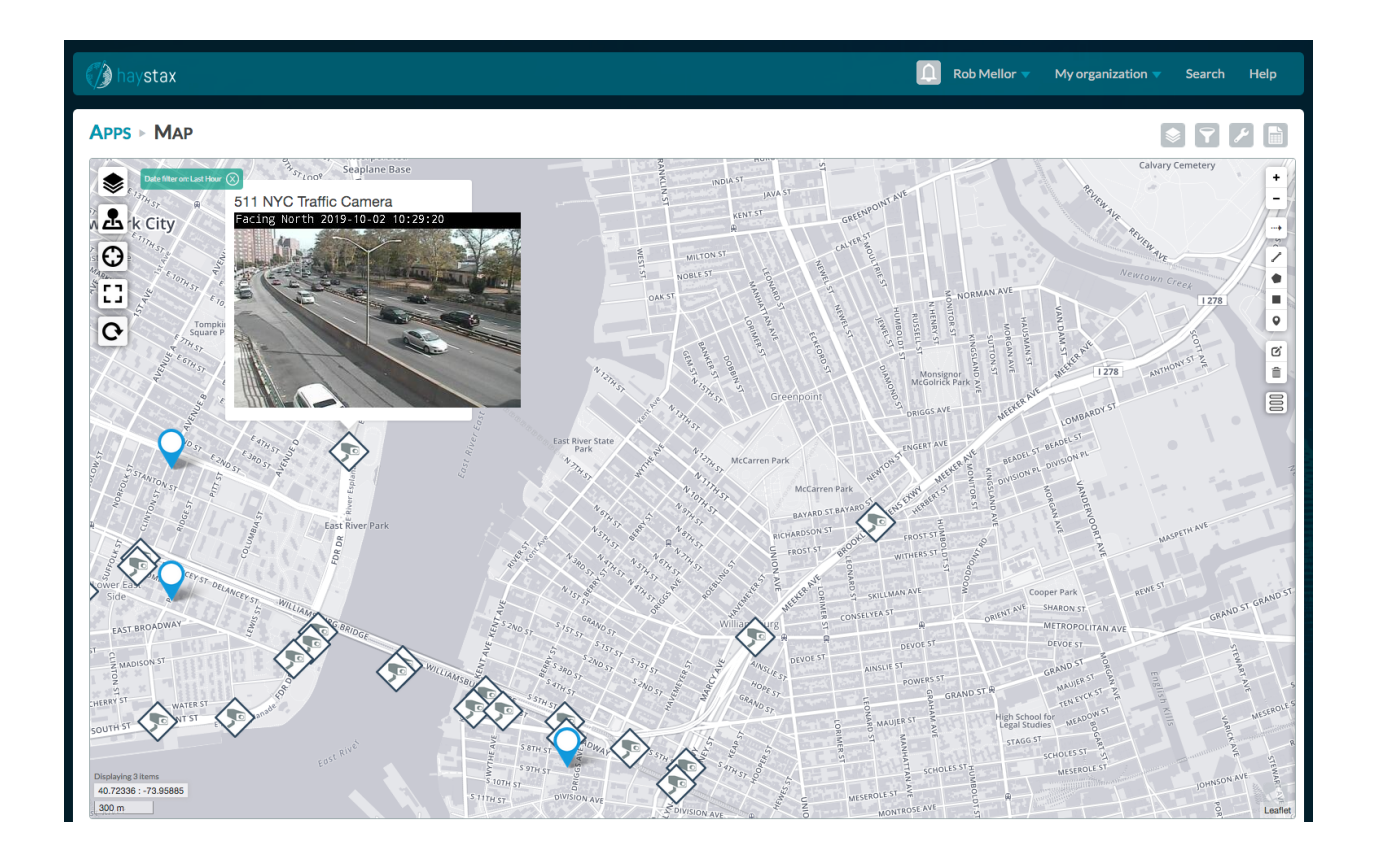

Example ESRI Feature Service:

NYC Cameras URL: https://gis.dsbox.com/ArcGIS/rest/services/NYPublic/MapServer/1 Opacity: 100% Popup format: <font size = "4">511 NYC Traffic Camera</font size></br><img src="{URL}" alt="camera feed"> Zoom level: County Icon: https://rac.dsbox.com/icons/article\_camera.png Token: (omitted from this document)